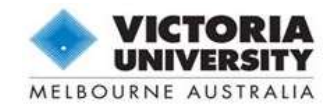

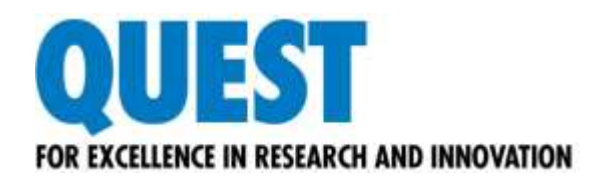

# **Guide for Researchers: Online Human Ethics Application Form**

## What is Quest

Quest is our comprehensive research management system used to administer and support research activity at Victoria University. All applications for ethical review of research involving human participants must be submitted using Quest.

## What is in this document

This manual is intended to provide general tips on using functionality specific to Quest online ethics application forms.

## Where to find help

The Quest website offers a number of resources designed to help you complete your application including answers to some commonly asked questions in the FAQs page.

#### **VU Support Hub**

For technical help, including logging in, accessing applications and navigating the eForm.

Website: [https://vusupporthub.vu.edu.au](https://vusupporthub.vu.edu.au/)

- Click the 'Research' tile (scroll down to access)
- Click 'Submit a new ticket'
- Select an item from the Service Catalog
- Enter the details of your request and click 'Review & Submit' > 'Submit'

#### **Ethics Secretary**

For any help and further information regarding ethical conduct.

Email: [researchethics@vu.edu.au](mailto:researchethics@vu.edu.au)

Phone: 9919 4781 or 9919 4461

Website: h[ttps://www.vu.edu.au/researchers/](https://www.vu.edu.au/researchers/research-lifecycle/conducting-research/human-research-ethics/human-research-at-vu)

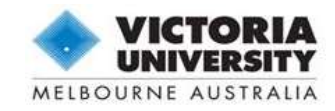

## **Contents**

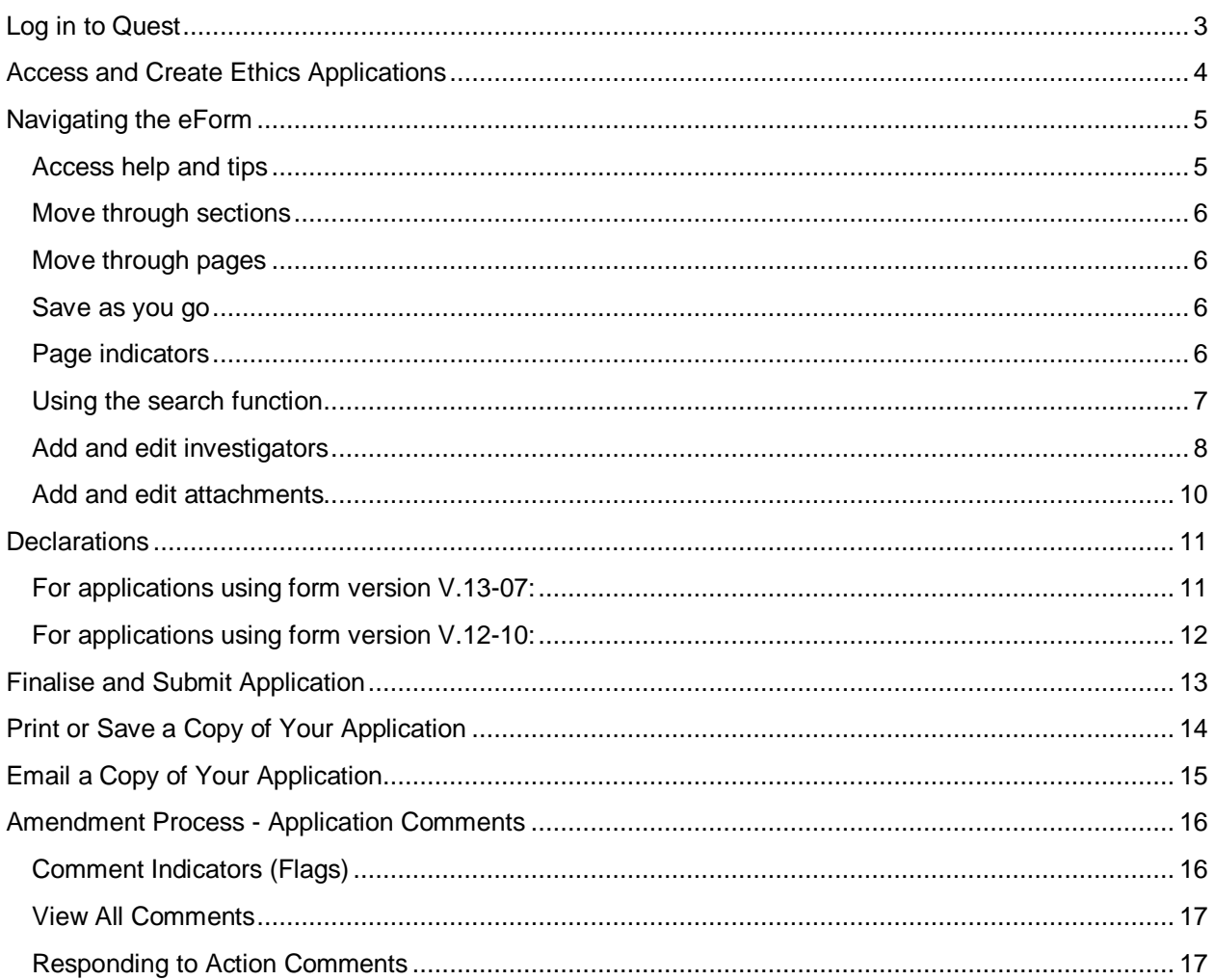

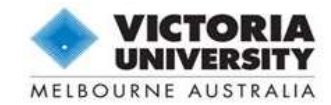

## <span id="page-2-0"></span>Log in to Quest

#### Go to<http://quest.vu.edu.au/>

- **Staff**: Use your regular VU network login (e.g. e1234567 and password)
- **Students**: Use you student ID (e.g. s1234567) and MYVU Portal password

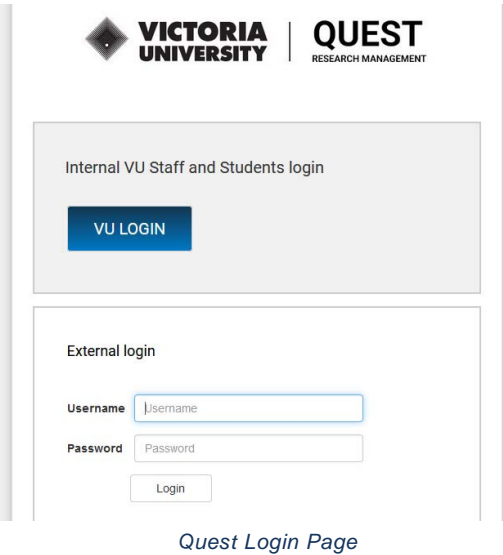

## If you are having trouble logging in please try the following:

- Ensure you are including the letter (e or s) in front of your ID.
	- Change your password in the MYVU Portal as this will force a new password into Quest.
- Be aware that passwords expire after 60 days; if you haven't used MYVU Portal or other login services, your password may have expired.
	- If you think your password might have expired, call the ITS Service Desk on 9919 2777 and ask them to reset your password. This will force a new password into Quest.
- Use the "Request for Access to Quest" form provided on the front page.
- Contact the Quest Service Desk.

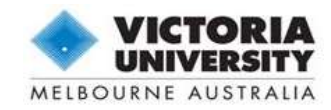

<span id="page-3-0"></span>Hover over the **Ethics** menu and select **Applications**.

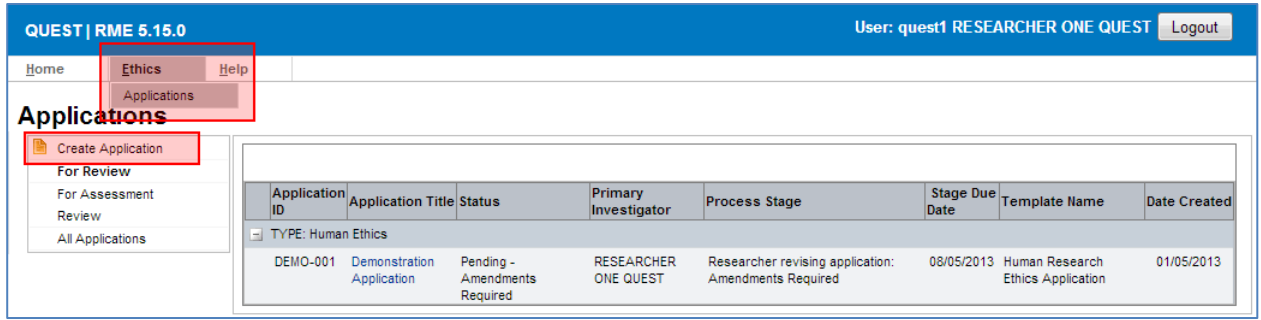

*My Applications Page* 

This page will display all existing online applications which you have previously created or been named in as an investigator. To enter an existing application, click on the title in this table.

To create a new application, click on  $\blacksquare$  Create Application in the left-hand menu.

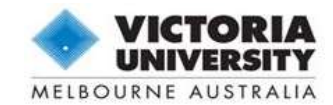

## <span id="page-4-0"></span>Navigating the eForm

The eForm is comprised of twelve sections each containing a number of pages. These pages hold several questions concerning your research project. Some pages and questions will only be visible depending on the answers you provide throughout the form.

You can access different functions of the eForm using the toolbar on the top right of the screen.

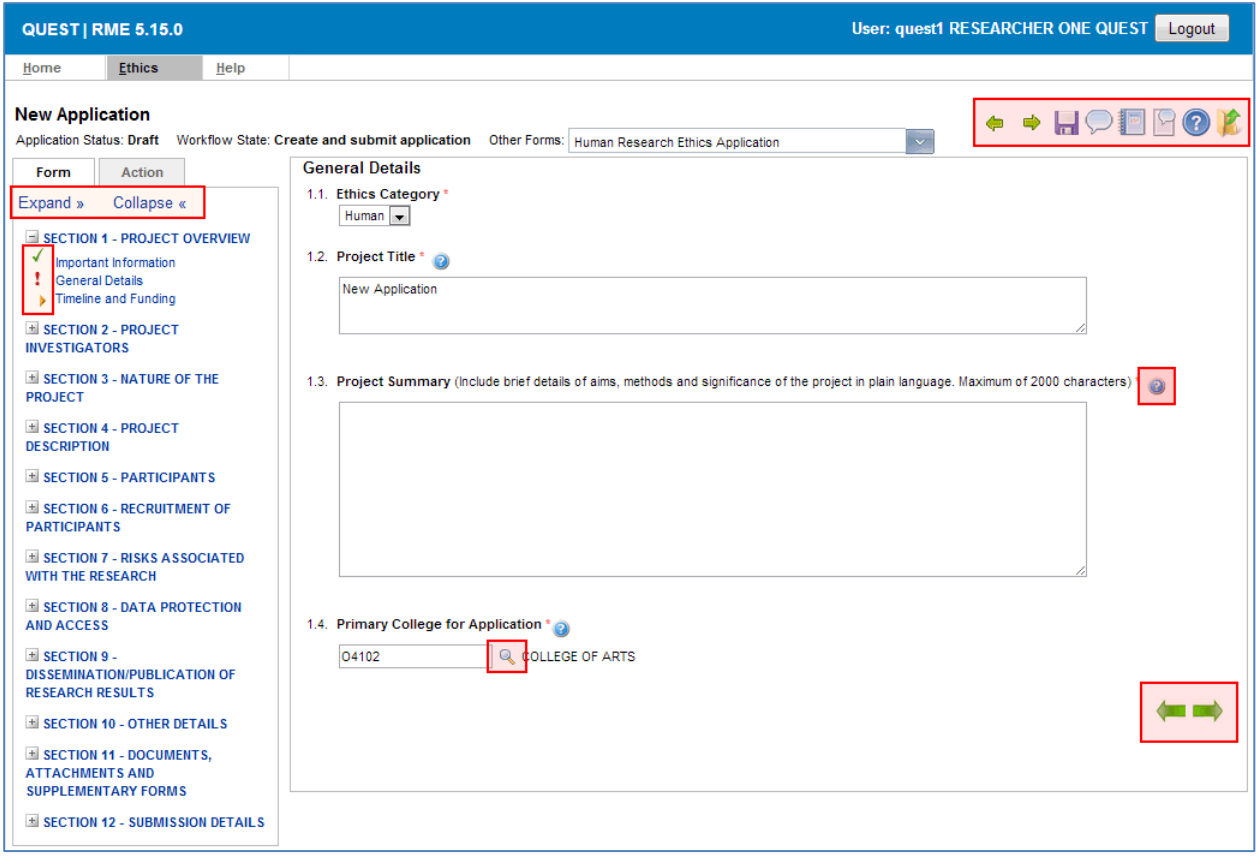

*Example of eForm Layout* 

## **Toolbar (top right of screen):**

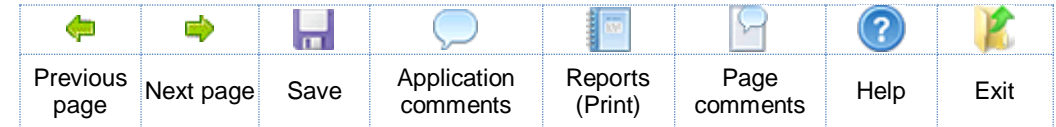

#### <span id="page-4-1"></span>**Access help and tips**

Some questions contain detailed instructions, be sure to read these carefully. Further guidance and instructions are located throughout the form and can be accessed by clicking the  $\bullet$  help icon.

Help is provided throughout the form at the page level (in the top right toolbar) and also against individual questions.

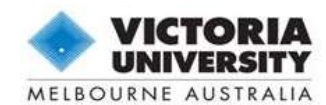

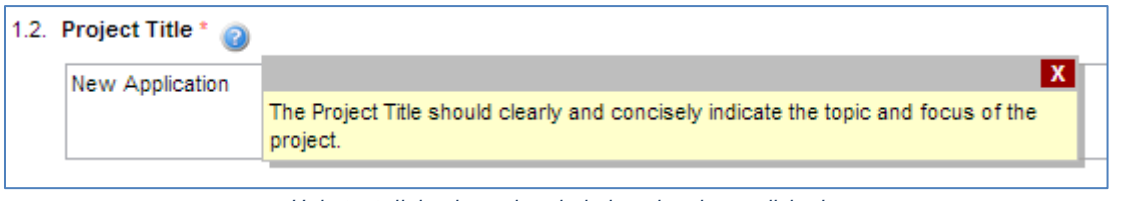

*Help text dialog box when help icon has been clicked* 

#### <span id="page-5-0"></span>**Move through sections**

The left-hand column contains the form navigation functions. Use the Expand » Collapse « links to view or hide the entire form menu. You can also use the  $\pm$  expand or  $\pm$  collapse icons to toggle one section at a time.

#### <span id="page-5-1"></span>**Move through pages**

The  $\blacksquare$  green arrows at the top or the bottom of the screen can be used to move through neighbouring pages in the form.

You can also select any page at any time from the form navigation menu by clicking on the page title.

#### <span id="page-5-2"></span>**Save as you go**

Save your application at any time using the save/floppy disk icon. Each page will save automatically as you move through pages using the  $\blacklozenge$  green arrows, or enter a new page from the form menu.

*Quest has a timed automatic logout feature. Remember to save regularly to avoid losing any answers.* 

You may exit Quest and return to your application at any time. Always remember to click **Save** and **Logout**. When you return, you will find a list of your saved applications under **Ethics** > **Applications.**

## <span id="page-5-3"></span>**Page indicators**

The icons next to the page titles in the form navigation menu indicate whether a page has missing or incomplete fields.

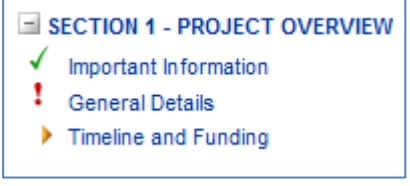

*All possible page indicators* 

Mandatory questions display a red asterisk (\*). You may leave questions unanswered while working through the form, but all questions must be complete before submission.

- $\sqrt{\phantom{a}}$  = Page is complete
- $\mathbf{F}$  = Error or unanswered/incomplete questions
- $\blacktriangleright$  = Page is not yet accessed

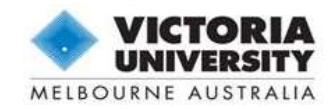

#### <span id="page-6-0"></span>**Using the search function**

Some questions may require the use of codes or records already available in the VU database. You can search through and select these records by entering a search term and clicking the **n**agnifying glass.

*Tip: You can search for people using an ID number, first name or surname. Other records can be found using system codes or keywords.* 

Enter a search term in order to bring up a short list – it is best to be brief as the system will look for an exact match.

For example: In Question 1.4. *Primary College or Institute for Application,* to return "*College of Sport and Exercise Science"*, enter "*sport*" as your search term. Then select the correct option by clicking the code *"P9102"* from the list in the pop-up window.

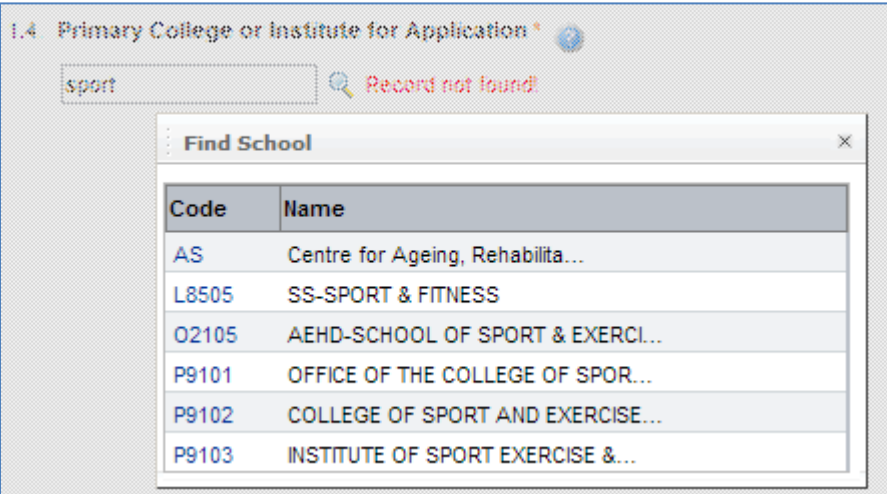

*Pop-up search window* 

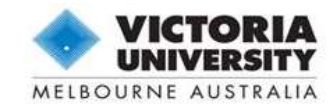

#### <span id="page-7-0"></span>**Add and edit investigators**

You are required to record the details of all investigators and students associated with your project in Questions 2.1. and 2.2.b. respectively.

Once a person is named on the application, they will have system permission to log in to Quest to view and/or edit the application form.

To search for and add a person, follow the same process outlined above in "*Using the Search Function*".

| Form                                                                                                    | Action                                                                    | Investigators  |                                                                  |                     |                           |                            |              |                 |                                                                                                    |                                                                 |               |      |
|----------------------------------------------------------------------------------------------------|---------------------------------------------------------------------------|----------------|------------------------------------------------------------------|---------------------|---------------------------|----------------------------|--------------|-----------------|----------------------------------------------------------------------------------------------------|-----------------------------------------------------------------|---------------|------|
| Expand »<br>$\pm$ Introduction                                                                                                    | Collapse «<br>E SECTION 1 - PROJECT OVERVIEW                              | appropriate. * | 2.1. Please list all investigators associated with this project. |                     |                           |                            |              |                 | The research team is the group of investigators accountable for the conduct of the project. Include details of the Primary Chief Investigator (primary<br>contact for application), as well as all other Chief Investigators and Associate Investigators. Student details will be requested separately. Other staff<br>(e.g. technicians) may perform tasks within the project although they are not necessarily investigators. They should be listed as "Other Staff" if |                                                                 |               |      |
| $=$ SECTION 2 - PROJECT<br><b>INVESTIGATORS</b><br>Investigators<br>Student Investigators<br>Involvement of Other<br>Individuals/Organisations<br>$\pm$ SECTION 3 - NATURE OF THE |                                                                           |                | Search Name/ID:                                                  |                     |                           |                            |              |                 |                                                                                                    |                                                                 | More Criteria |      |
|                                                                                                    |                                                                           | ID             | <b>Full Name</b>                                                 | <b>College Role</b> |                           | Primary Phone Mobile<br>СI |              |                 | Email                                                                                                    | Qualifications                                                  |               |      |
|                                                                                                    |                                                                           |                | <b>QUEST1 RESEARCHER</b><br>ONE QUEST                            | 04102               | Chief<br>Investigator     | Yes.                       | 9919<br>4278 | 0499<br>194 278 | quest.admin@vu.edu.au                                                                                                    | Outline of relevant<br>qualifications, experience<br>and skills |               | filt |
| <b>PROJECT</b><br><b>DESCRIPTION</b>                                                                                                    | $\pm$ SECTION 4 - PROJECT                                                 |                | QUEST2 SUPERVISOR<br><b>TWO QUEST</b>                            | 04102               | Associate<br>Investigator |                            | 9919<br>4278 | 0499<br>194 278 | QUEST.ADMIN@VU.EDU.AU                                                                                                    | Outline of relevant<br>qualifications, experience<br>and skills |               | 侖    |
|                                                                                                    | <b>EL SECTION 5 - PARTICIPANTS</b><br><b>E SECTION 6 - RECRUITMENT OF</b> |                | Research Database form found on the Quest website.               |                     |                           |                            |              |                 | Note: Please click the Question Help icon above for instructions on how to search for personnel and use this table.<br>If you are unable to find a personnel record in this system which must be added to your application, please use the Request to Add Personnel to                                                                                                    |                                                                 |               |      |

*Example of investigators added to an application* 

To narrow down your search results using defined fields, click on 'More Criteria'.

*Note: Use the additional information provided in the "Search & Add Person" pop-up window (Staff ID, Classification, School, etc.) to ensure you are selecting the correct personnel record.* 

Some records, for example new students and external investigators, may not exist within the Quest database yet. You may request the creation of these personnel records using the "**Request to Add Personnel to Research Database**" form, located on the Quest website. This form can also be accessed via the Investigators page within the eForm.

To enter details about investigators and students click on their name in the record table. The record will expand to allow you to answer the questions.

The first few fields are system generated from the database. The remaining fields are mandatory for all personnel.

*Important: Please inform a Quest Administrator if information in these system fields is incorrect. The email generated here will be used for all application related communication.* 

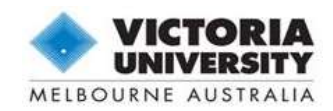

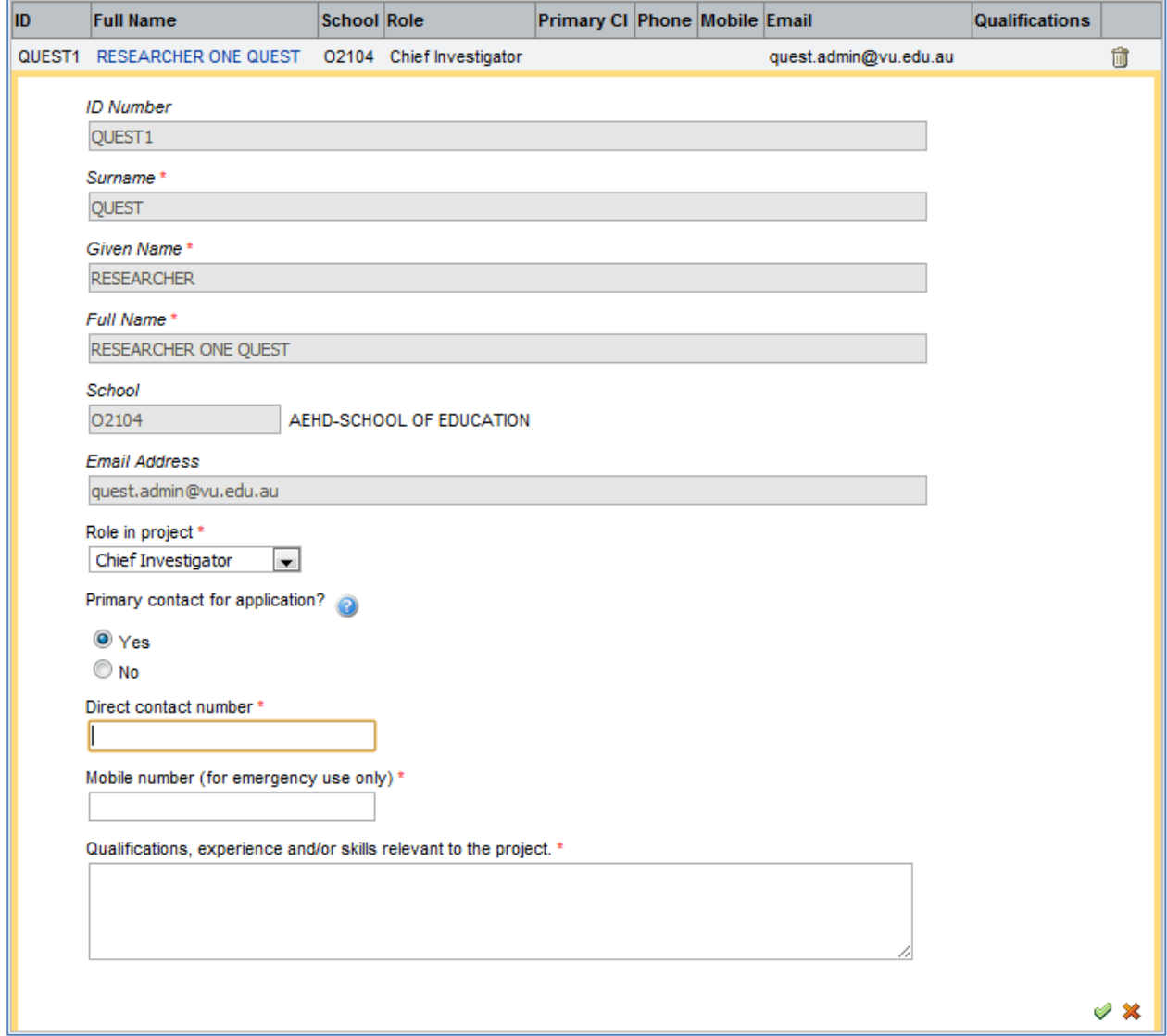

*An example of the Investigator table once opened*

To continue, click the  $\bigcirc$  green tick at the bottom of the table to save the record, or the  $\bigstar$  red cross to exit without saving. You can delete a record by click the  $\blacksquare$  rubbish bin on the right of the record table.

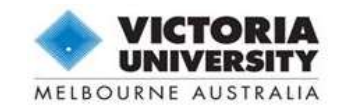

#### <span id="page-9-0"></span>**Add and edit attachments**

All supporting documentation can be uploaded in Section 11 - "Required Attachments". The list of required documentation is displayed depending on the answers you have provided in the form. Each of these items are mandatory for your application.

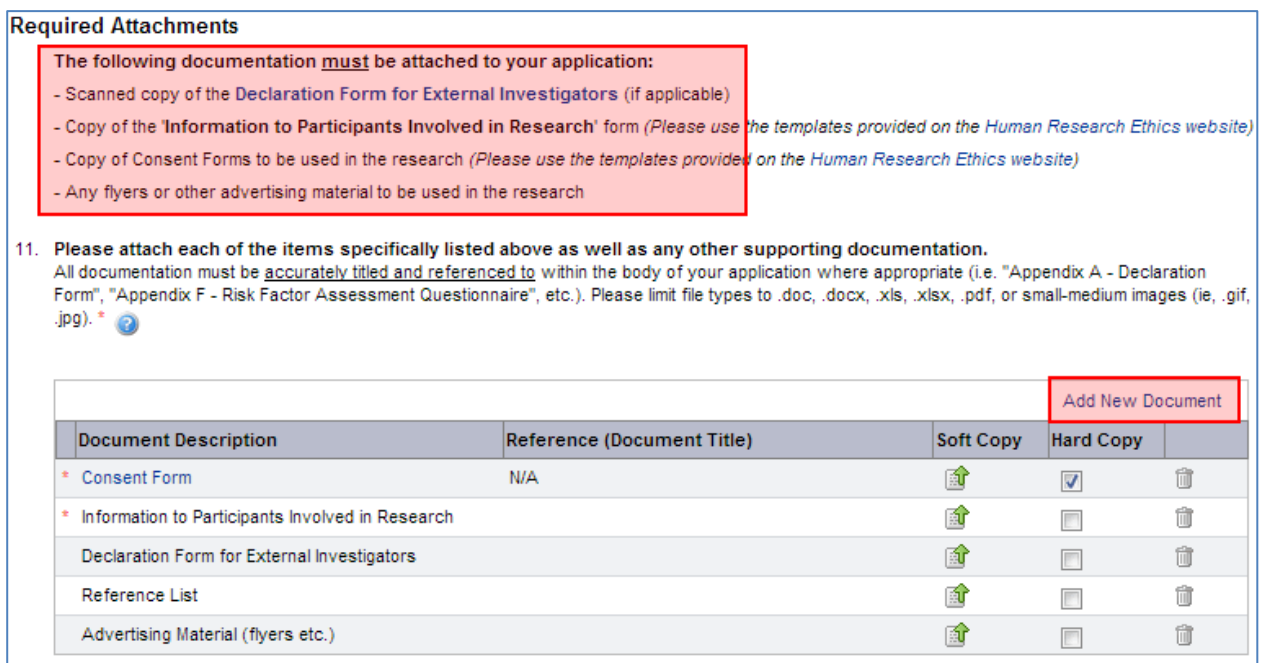

*Required Attachments page* 

To attach a document, click on the **in** upload icon in the 'Soft Copy' column. In the pop-up, click on **Choose File** and browse your computer for the correct document. Click **OK** to save or **Cancel** to return to the form.

*You may enter a document description; however, the title of the actual file will be the "Reference/Document Title" of the attachment. Please ensure this is appropriately named before uploading.* 

The 'Document Descriptions' in this table are provided as a guide. To attach any additional documentation against a particular description or with a new description, click "**Add New Document**" above the table. Enter the relevant 'Document Description' then attach your file as above.

*Only use the checkbox in the Hard Copy column if you are handing in a physical copy of that particular document to the Ethics Secretary.* 

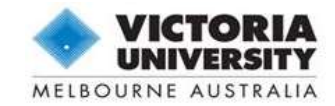

<span id="page-10-0"></span>*Note: The requirements for declarations are different between form versions V.12-10 and V.13-07. Please check the instructions found on the application form you have created.* 

#### <span id="page-10-1"></span>**For applications using form version V.13-07:**

All investigators, students and other staff involved in the research project are required to provide a digital signature by logging in to Quest, accessing the application and completing the declaration table in 'Section 12 – Declaration'. The application cannot be submitted until all members of the research team have separately logged in and completed this declaration.

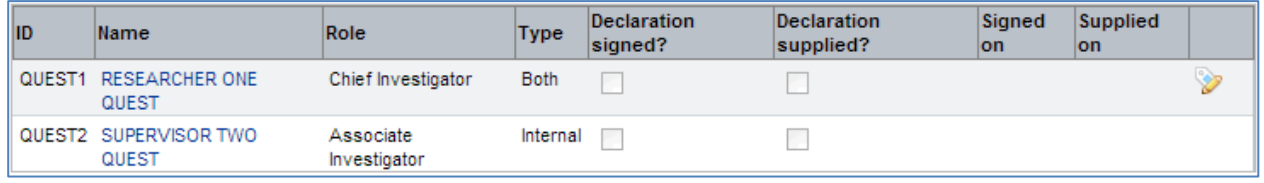

*Example of Declaration Table before and signatures have been provided* 

The Needs Signature icon  $\triangleright$  shows which records you are responsible for signing. Open the required record by clicking the **personnel name** or the **Needs Signature icon**. You must then agree to the declaration by marking the "**I Accept**" checkbox and **supply the date** you have done so underneath.

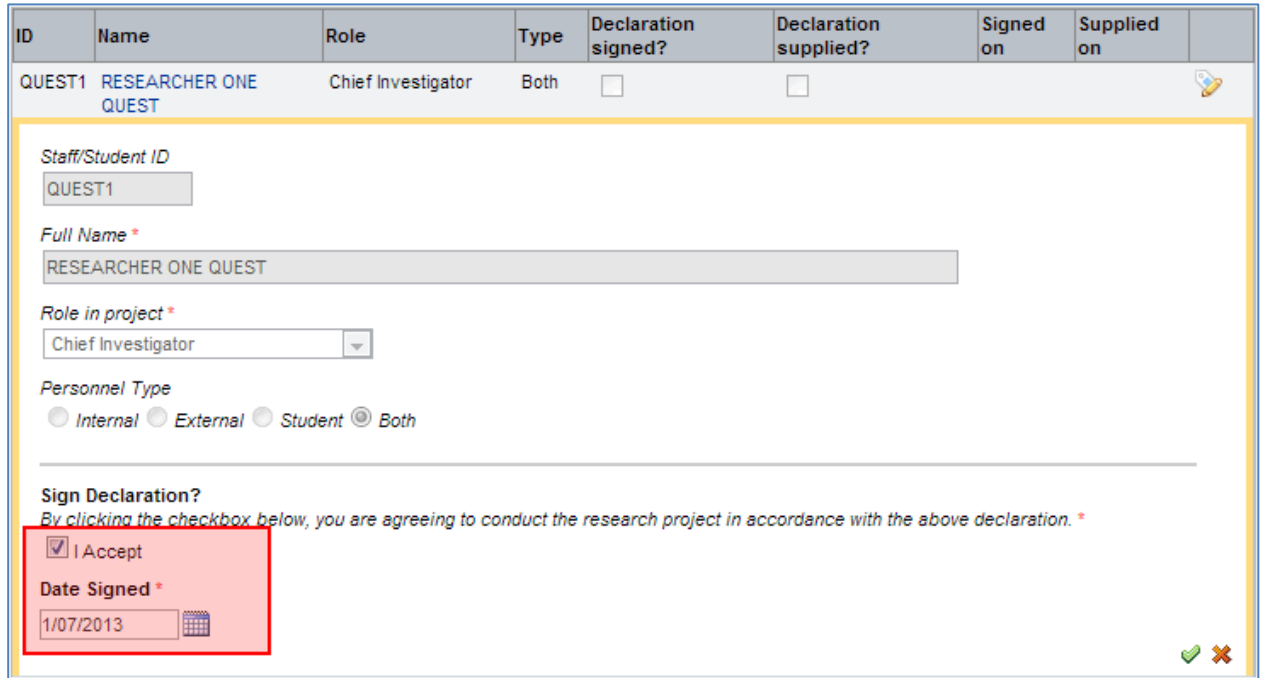

*Example of opened Declaration Table for an Internal Investigator* 

External Investigators do not have access to Quest. The Chief Investigator must supply a completed physical declaration on their behalf by following the steps below:

- 1. Send the External Investigator a copy of the full application form (including any attachments), as well as the *Declaration Form for External Investigators* document. This document can be downloaded from the Ethics website as well as within the form itself.
- 2. Once returned, attach the signed *External Investigator Declaration Form* document in 'Section 11 - Required Attachments'.

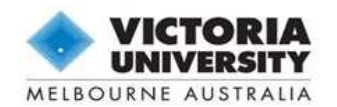

3. Enter into the External Investigator's record in the declaration table by clicking **their name** or the **Needs Signature icon**, and mark the **Declaration sighted and attached** checkbox to indicate these steps have been completed, include the **date** you have done so. The **sighted by** field will automatically populate with your name.

*Note: Only the Chief Investigator will have permission to complete the declaration table on behalf of any External Investigators.*

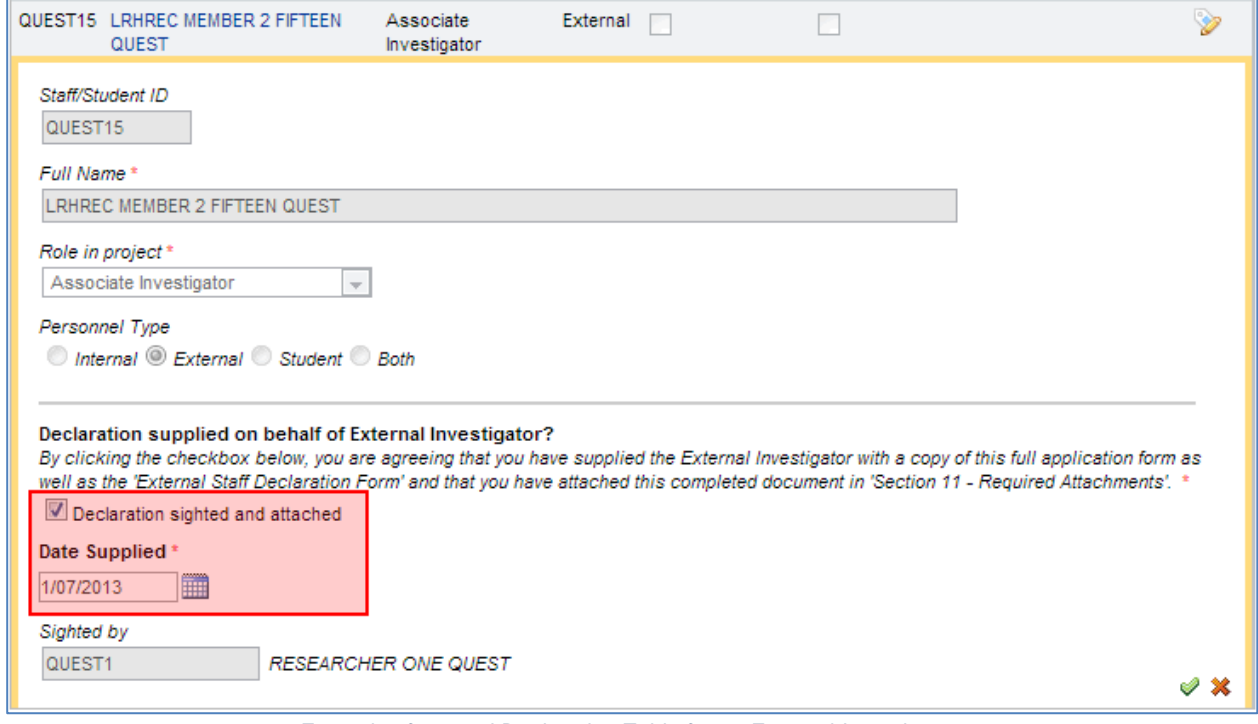

*Example of opened Declaration Table for an External Investigator* 

## <span id="page-11-0"></span>**For applications using form version V.12-10:**

All personnel, including students, involved in an application for ethical review of research involving human participants are required to sign the Declaration Form.

*The Declaration Form is available for download from the Ethics website as well as within the eForm itself.* 

All investigators should sign the same Declaration Form. This single form must then be scanned and attached (uploaded) to the online Ethics Application in 'Section 11 – Required Attachments'. If this is impractical, each investigator may sign and attach their own copy of the Declaration Form.

*Note: The Chief Investigator is responsible for ensuring that all investigators have signed the Declaration Form before submitting the Ethics Application.* 

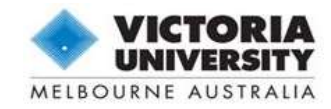

## <span id="page-12-0"></span>Finalise and Submit Application

Once you are confident you have answered all the required fields and have attached all supporting documentation, you may submit your application.

| <b>New Application</b>                                | $\bullet$ $\Box$ $\circ$ is                                                                                                    |
|-------------------------------------------------------|----------------------------------------------------------------------------------------------------|
|                                                       | Application Status: Draft Workflow State: Researcher writing application Other Forms:   V.13-07 Human Research Ethics Application                                                                                                    |
| <b>Action</b><br>Form                                 | <b>Finalise Application</b>                                                                                                    |
| <b>Email Application</b>                              | All applications must be sighted and approved by all members of the research team and any relevant parties.                                                                                                    |
| <b>Submit Application</b><br>Delete Draft Application | Please ensure each member of the research team has completed their declaration in 'Section 12 - Declaration' above,<br>including any declaration forms supplied on behalf of External Investigators.                                                                                         |
|                                                       | Applications will not be reviewed without appropriate authorisation.                                                                                                    |
|                                                       | Reminders:                                                                                                    |
|                                                       | • Once the form is complete and all documents are attached, click on the 'Action' tab above the left-hand form navigation, then click 'Submit Application'                                                                                                    |
|                                                       | to forward the application to the Ethics Secretary to be reviewed and assigned to a Committee meeting.<br>It is strongly recommended that you save a PDF version of your application before submitting as you will lose access to the electronic record while it<br>undergoes formal review. |
|                                                       | • Only a Chief Investigator is able to submit an application for ethical approval. The Chief Investigator who is marked as the primary contact for this                                                                                                    |
|                                                       | application is: 2<br>QUEST1<br>RESEARCHER ONE QUEST                                                                                                    |
|                                                       |                                                                                                    |
|                                                       |                                                                                                    |

*Finalise Application page with Action tab highlighted*

*Important: Remember to save a copy of your application (see instructions below) as you will lose access to the electronic record while it moves though the formal review process.*

Click on the **Action** tab in the left-hand column then click **Submit Application.** The system will convert the form to a read-only format and notify the Ethics Secretary that the application is ready for review.

To remove the application from the system, click **Delete Draft Application**. You will not be able to delete the application at any other stage.

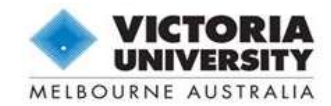

## <span id="page-13-0"></span>Print or Save a Copy of Your Application

You can use the **report icon at any stage to generate a printer friendly version of the form.** 

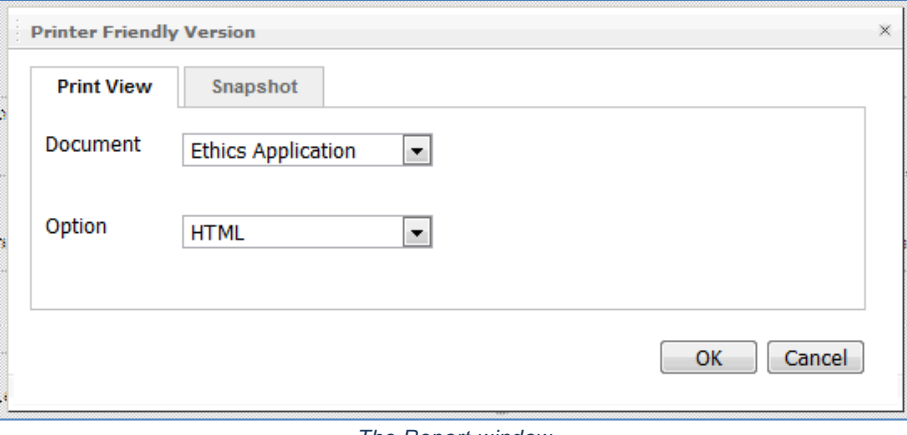

*The Report window* 

Select **HTML** to print to screen. To save as a .pdf file to your computer select **PDF** then save a copy from the pop up screen (how to do this will depend on the PDF Reader you have installed).

*Note: Pop-ups must be enabled in your browser.*

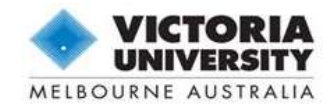

## <span id="page-14-0"></span>Email a Copy of Your Application

For applications created using form version V.13-07, you may use the provided function at any time to email a copy of the application as well as any current attachments. To begin, open the **Action tab** then click **Email Application**. A new window will pop up displaying the recipients and document lists.

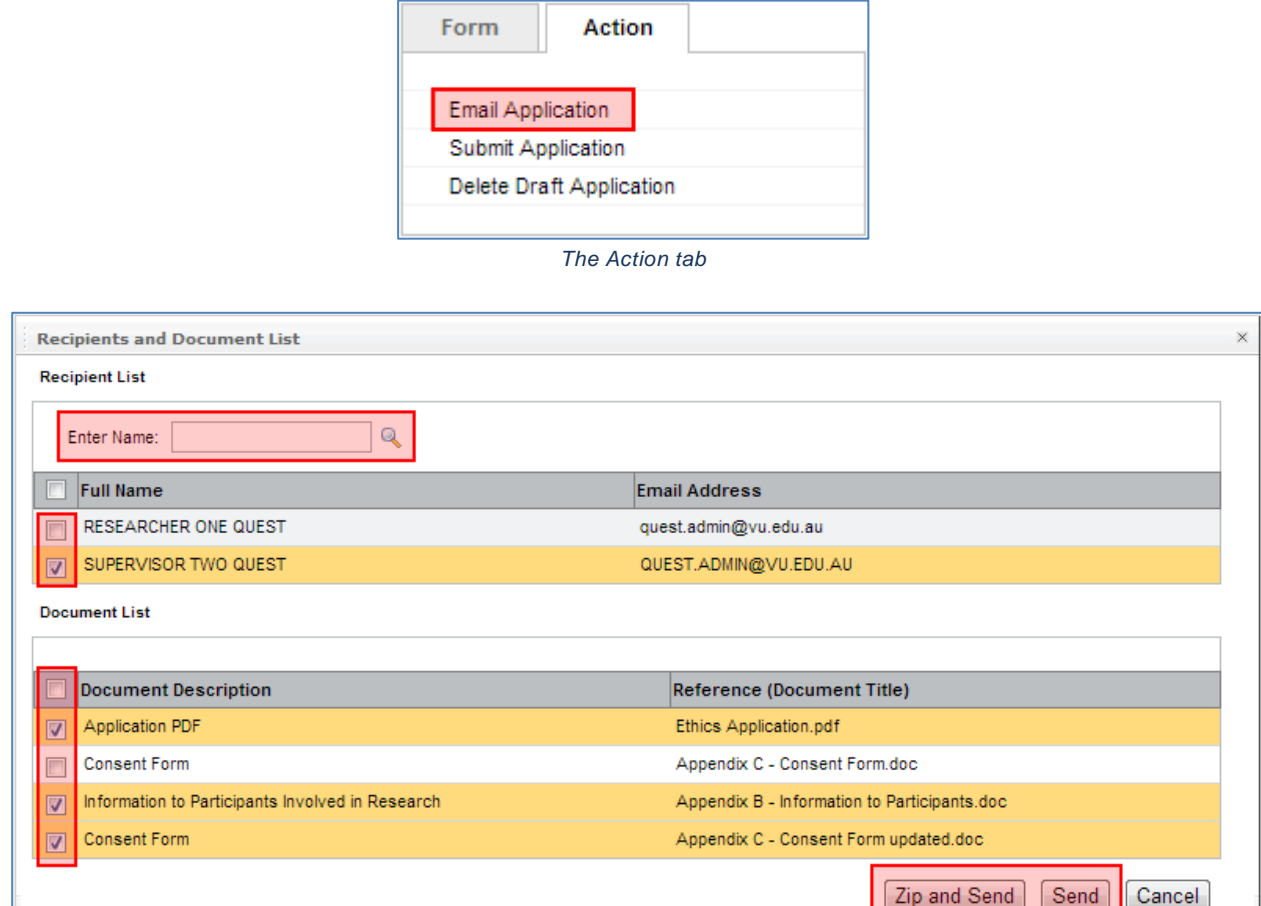

*The 'Recipients and Document List' window*

#### *Adding Recipients*

This window will show all personnel named on the application. You may also select any students or staff members within the VU database by typing a search term into the **Enter Name field** and clicking the magnifying glass. To search for and add a person, follow the same process outlined above in "*Using the Search Function*".

#### *Adding Attachments*

You may then select which files to attach to the email. The window will list a copy of the completed application form "Ethics Application.pdf", as well as any documents that are currently uploaded in 'Section 11 – Required Attachments'. **Mark the checkbox** beside each document listed to include them in the email.

#### *Email Application*

The content of email that is sent uses a pre-determined template. Once you have selected the recipients and attachments, click **Send**. It is recommended that you select **Zip and Send** for larger applications. You will receive a confirmation message on-screen once the email has been successfully sent.

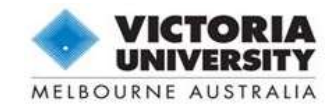

## <span id="page-15-0"></span>Amendment Process - Application Comments

There may be stages throughout the application process in which the Ethics Secretary will instruct you to amend your application form. These amendments will be communicated to you via 'Comments' within the eForm.

Comments can either relate to the application as a whole (Application Comments) or to a specific page or question (Page Comments).

#### <span id="page-15-1"></span>**Comment Indicators (Flags)**

Coloured flags indicate the type and/or status of the comment, and will appear against the application title or next to the applicable page titles in the form navigation menu. A coloured flag will also appear against each section title where comment exists on a page within it.

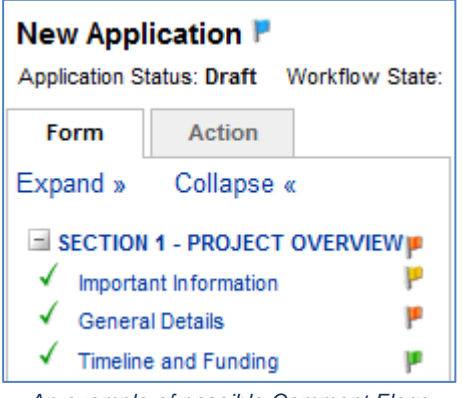

*An example of possible Comment Flags*

There are two types of comments: 'General Comment' and 'Action Comment'.

A General Comment will appear as a **b** blue flag. General Comments are used to make notes or observations about the application. You do not need to respond directly to a General Comment, but the Comment may help inform you as to how to improve your application overall.

An Action Comment will appear first as a  $\mathbb{F}$  red flag. The red flag indicates that you are required to amend questions in your application in order to proceed with the ethics process.

- $F$  Red flag = Action Required: researcher to view comment and make changes
- $\mathbb{P}$  Yellow flag = Responded: awaiting resolution from Ethics Secretary
- $\mathbf{F}$  Green flag = Resolved: response deemed satisfactory, no action required
- $\mathbb P$  Blue flag = General Comment: no action required

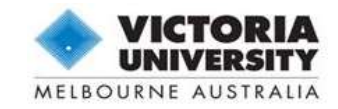

## <span id="page-16-0"></span>**View All Comments**

To generate a list of all comments created within your application, click the  $\blacksquare$  report icon. Select "Comments Report" from the Document drop-down field and click **OK**.

This list will provide you with an overall picture of the changes you are required to make throughout the entire application. Click **Cancel** to return to the form.

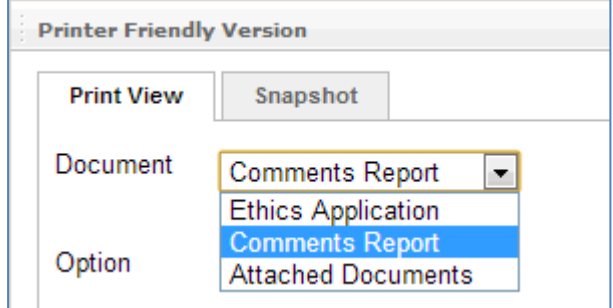

*The Document dropdown field in the Report window* 

#### <span id="page-16-1"></span>**Responding to Action Comments**

**Important**: Please follow the instructions below carefully. You are required to: amend the appropriate question within the form, and respond to the Action Comment by creating a new comment, and mark the Actions Comments as responded. You will not be able to submit the application until all points outlined below are completed.

#### *1. View the Comment*

To view the comment, open the page which displays a  $\mathbb F$  red flag, then click the  $\Box$  Page Comments icon. A new window will pop up listing all of the comments against that page. Hover over the comment text to view it, or click on the **comment text** to open it up.

|                                                                             | <b>Page Comments</b>  |                                 |                     |                                                      |                     |    |  |  |  |
|-----------------------------------------------------------------------------|-----------------------|---------------------------------|---------------------|------------------------------------------------------|---------------------|----|--|--|--|
|                                                                             | New Comment           |                                 |                     | <sup>P</sup> Mark Selected Comments as Responded     | All                 | ▼  |  |  |  |
|                                                                             | Type                  | Author                          | Date                | <b>Comments</b>                                      | Responded?Resolved? |    |  |  |  |
|                                                                             | Action<br><b>Note</b> | <b>ETHICS</b><br><b>OFFICER</b> | 26/09/2012<br>12:08 | Item 2.2.c. How often will<br>the student investigat | No                  | No |  |  |  |
| Change page: $\langle \rangle$   Displaying page 1 of 1, items 1 to 1 of 1. |                       |                                 |                     |                                                      |                     |    |  |  |  |
|                                                                             |                       |                                 |                     |                                                      |                     | ок |  |  |  |

*The 'Page Comments' window*

#### *2. Amend the Form Answers*

Click **OK** to close the Page Comments box to go back to the application form. Amend the answers directly within the application form as per the required changes. Remember to save the page using the  $\blacksquare$ floppy disk icon.

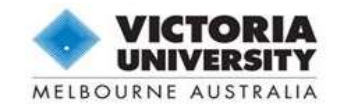

## *3. Provide a Response*

Once you have amended the relevant question inside the eForm, you must provide a response to the Action Comment which briefly outlines to the Committee how you have revised your answer within the eForm.

Reopen the **P** Page Comments box and click **R** New Comment to enter your response.

|       | <b>Page Comments</b> |                                                                             |       |                                                                         |                      |              |
|-------|----------------------|-----------------------------------------------------------------------------|-------|-------------------------------------------------------------------------|----------------------|--------------|
|       |                      |                                                                             |       | New Comment <sup>IP</sup> Mark Selected Comments as Responded           | All                  | ▼            |
|       | Type                 | Author                                                                      | Date  | <b>Comments</b>                                                         | Responded? Resolved? |              |
| Type: |                      | Response                                                                    |       |                                                                         |                      |              |
|       | Comments:            |                                                                             |       | Item 2.2.c. Revised to explain supervision arrangements in more detail. |                      |              |
|       |                      |                                                                             |       |                                                                         |                      | $\checkmark$ |
|       | Action<br>Note       | <b>ETHICS</b><br><b>OFFICER</b>                                             | 12:08 | 26/09/2012 Item 2.2.c. How often will<br>the student investigat         | - No                 | No           |
|       |                      | Change page: $\langle \rangle$   Displaying page 1 of 1, items 1 to 1 of 1. |       |                                                                         |                      |              |
|       |                      |                                                                             |       |                                                                         |                      |              |

*Entering a response to an Action Comment* 

Remember to click the  $\vee$  green tick at the bottom of the table to save your response, or the  $\mathbb X$  red cross to exit without saving. You can delete your response by clicking the  $\blacksquare$  rubbish bin on the right of the table.

*Clicking OK will not save your response. Remember to click the*  $\triangle$  *green tick.* 

## *4. Mark Action Comments as Responded*

When you have finished responding to all of the Action Comments on a page, select each Action Comment using the checkboxes and click "**Mark Selected Comments as Responded**".

The colour of the flag will now change to yellow  $\mathbb F$  and the page will become Read Only.

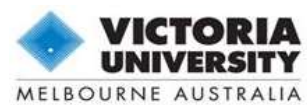

|             |  | <b>Page Comments</b>  |                                |                                                                             |                                                                    |                      |     | × |
|-------------|--|-----------------------|--------------------------------|-----------------------------------------------------------------------------|--------------------------------------------------------------------|----------------------|-----|---|
| New Comment |  |                       |                                |                                                                             | Mark Selected Comments as Responded                                | Αll<br>▼             |     |   |
|             |  | <b>Type</b>           | Author                         | Date                                                                        | <b>Comments</b>                                                    | Responded? Resolved? |     |   |
|             |  | Action<br><b>Note</b> | <b>ETHICS OFFICER</b>          | 26/09/2012<br>12:08                                                         | Item 2.2.c. How often will<br>the student investigat               | No.                  | No  |   |
|             |  | Response              | <b>RESEARCHER</b><br>ONE QUEST | 10:39                                                                       | 10/10/2012 Item 2.2.c Revised to<br>explain supervision<br>arrange | N/A                  | N/A |   |
|             |  |                       |                                | Change page: $\langle \rangle$   Displaying page 1 of 1, items 1 to 2 of 2. |                                                                    |                      |     |   |
|             |  |                       |                                |                                                                             |                                                                    |                      | Οk  |   |

*Marking an Action Comment as Responded* 

*Important: Do not mark the comments as 'Responded' until you are completely satisfied with your revised answers.You will lose access to edit the page or the comments.* 

## *5. Resubmit the Application*

Once you have made all of the required amendments and responded to all of the Action Comments on the application click on the **Action** tab in the left-hand column then choose **Submit Revised Application** to resubmit the application for review**.**